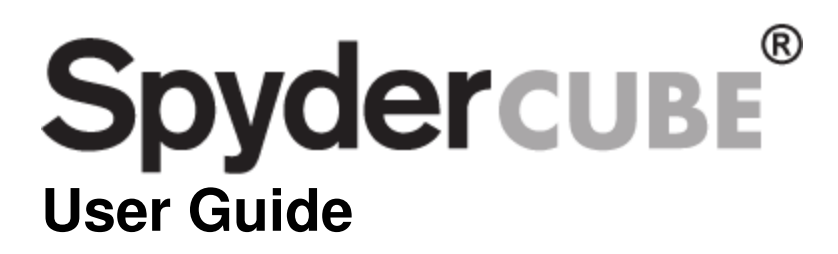

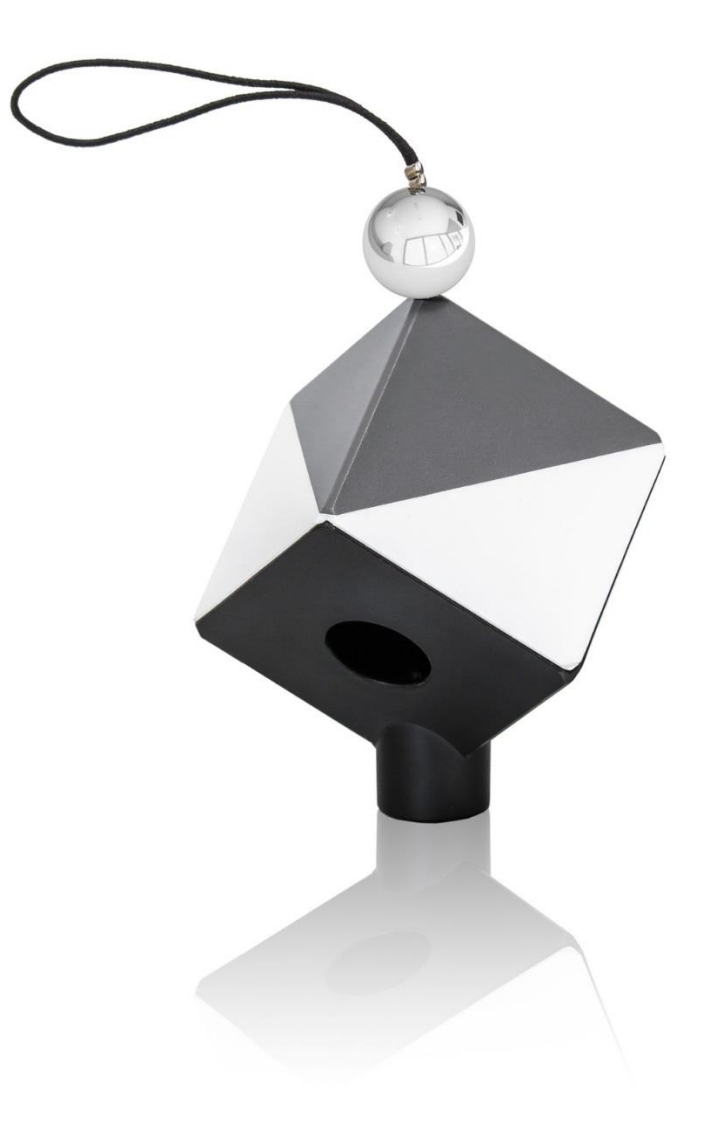

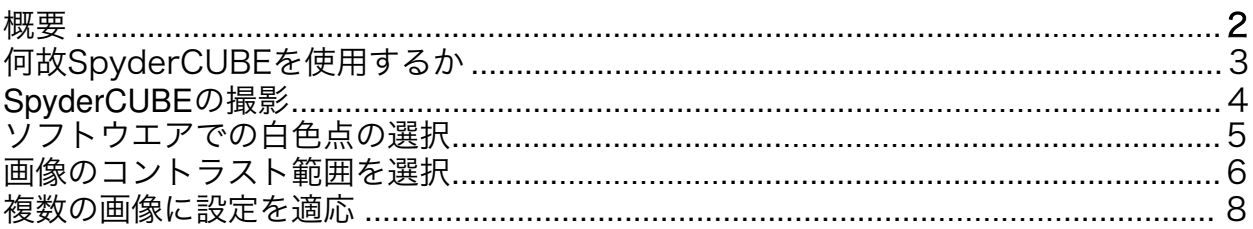

#### 概要

SpyderCUBE® をお買い上げいただきありがとうございます。 ここでは、SpyderCUBE を最大限に活用して適切なカラーバランスの写真を実現する ためにステップバイステップのガイドを提供します。

## 何故SpyderCUBEを使うか?

デジタル写真を作成するときは、画像の色温度 (ケルビン単位) をソフトウェアに伝え る必要があります。 光源ごとに異なるケルビン値があります。

たとえば、太陽のケルビン値は通常 5500 ~ 6500K ですが、蛍光灯は 3200 ~ 7500K、一般的な家庭用タングステン電球の範囲は 2500 ~ 2900K、ストロボは約 5200K です。 。 日常の写真環境では色温度の範囲が非常に広いため、ソフトウェア にニュートラルとは何かを示す定数が必要です。

SpyderCUBE は、コントラスト範囲を適切に設定する後処理でも非常に役立ちます。

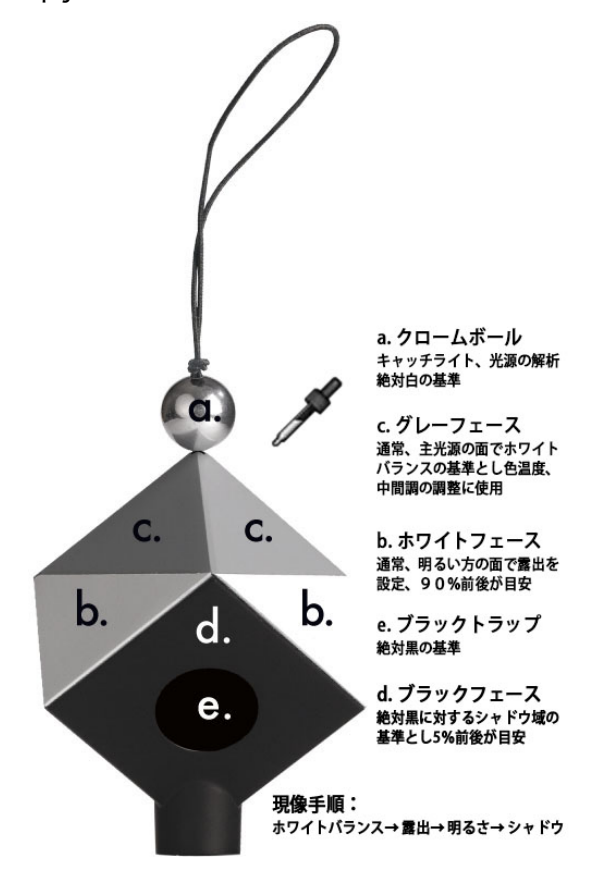

## SpyderCUBEを撮影

SpyderCUBE は、被写体やアシスタントが手持ちしたり、ライト スタンドや三脚 に置いたり、シーン内のオブジェクトの上に置いたり吊り下げたりすることができ ます。 写真を撮るときは、クロム ボールが上になるように SpyderCUBE を向け ます。

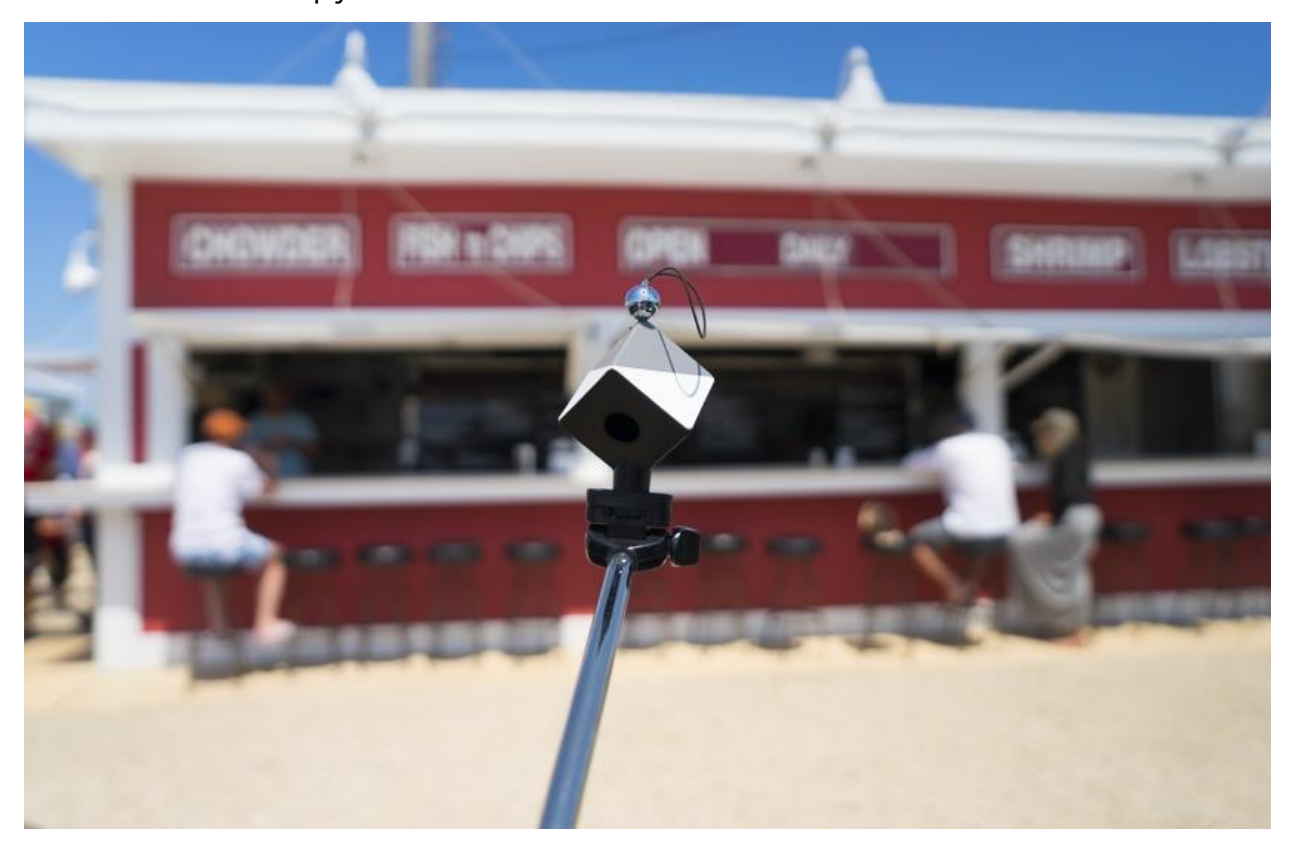

「自撮り棒」上の SpyderCUBE::

ポスト プロダクション作業が容易になるため、新しい照明シーンの開始時に SpyderCUBE を撮影することをお勧めします。 太陽光で撮影している場合は、日が経つにつれて太陽の色温度が変化する可能性があ るため、SpyderCUBE の新しい写真を定期的に撮影してください。

# ソフトウェアでの白色点の選択

Adobe Photoshop、Adobe Lightroom、Capture One など、おそらく使用し ているすべての処理ソフトウェアには、名前は異なる場合がありますが、写真の ホワイト バランスを調整するためのツールが含まれています。

- Adobe Lightroom: ホワイトバランスセレクター
- Adobe Photoshop Camera Raw: ホワイトバランスツール
- Capture One: ホワイトバランスを選択する

これらのツールはすべて同じ機能を持っています。つまり、シーン内の中間色が何で あるかをソフトウェアに伝えるというもので、ここで SpyderCUBE が活躍します。

#### Adobe Camera Raw:

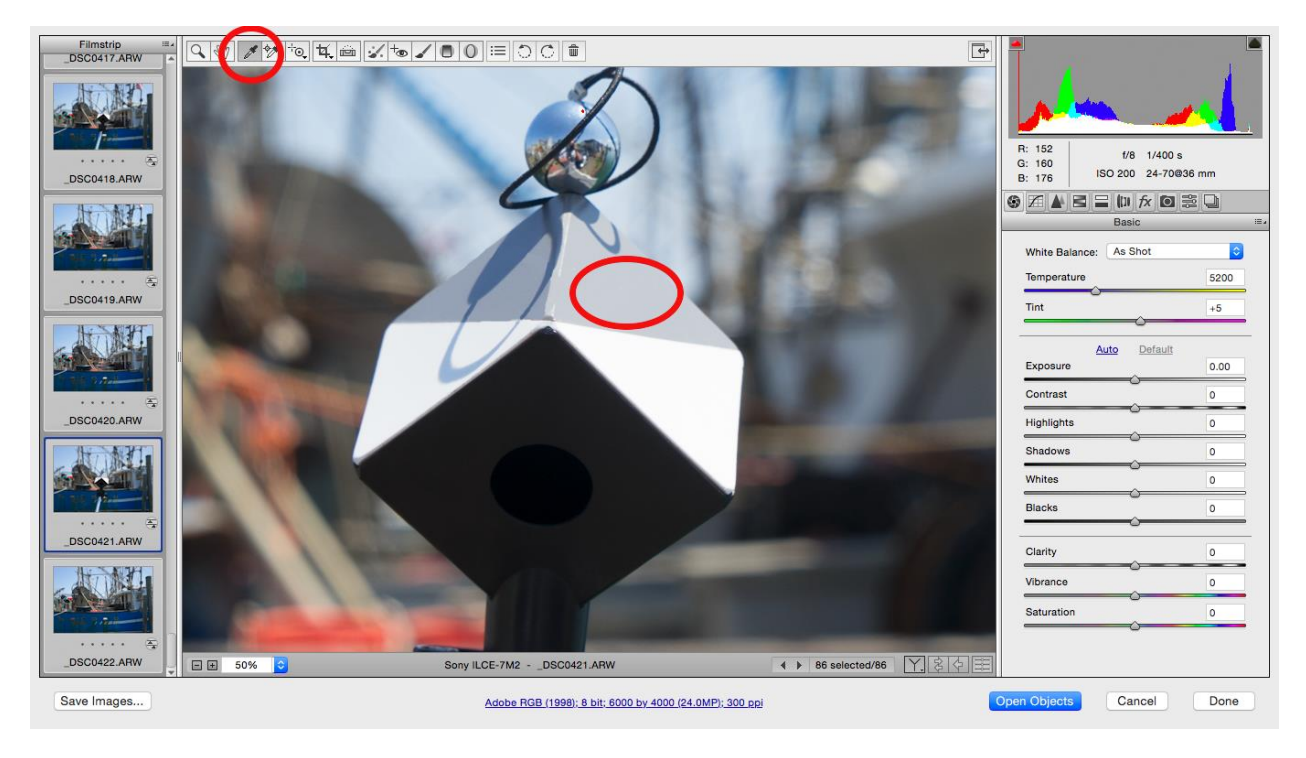

#### Lightroom

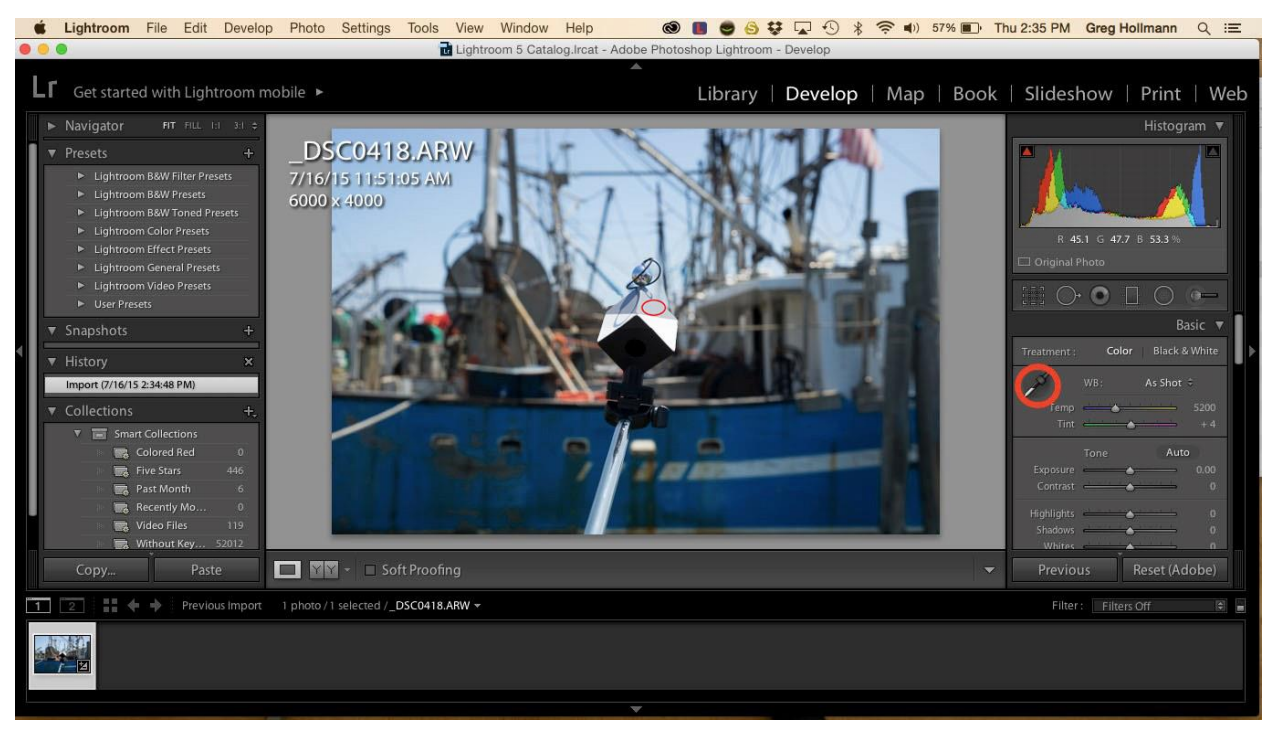

#### Capture One:

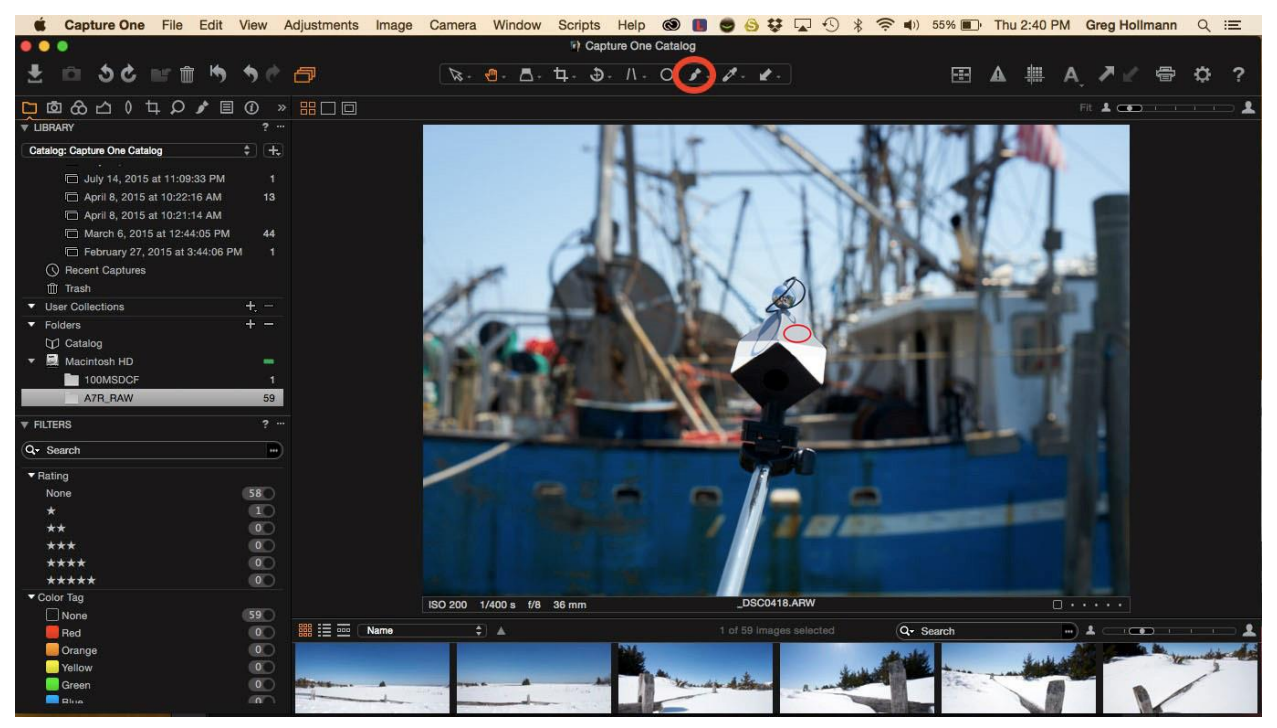

処理を行うときは、SpyderCUBE を使用してキャプチャした画像を表示します。 ソフトウェアのホワイト バランス ツールを使用し、スポイトを使用して、立方体上の 視覚的に最も明るい灰色の面、つまり主光源に面している面を選択します。

## 画像のコントラスト範囲を設定する

SpyderCUBE の灰色の面に加えて、他に 4 つの便利なツールがあります。 クロムボール、白い面、黒い面、そして黒いトラップ。 画像を処理するときは、これらのツールをすべて使用して、画像内の詳細範囲が正確 であることを確認できます。 ソフトウェアで露出オーバーと露出不足の警告をオンにします。 これにより、画像の 一部が色域外であるかどうか、つまりハイライトやシャドウの細部が明るすぎたり暗 すぎたりして適切に再現できないかどうかがわかります。

この画像のクロムボール内のわずかな露出オーバーの警告に注目してください:

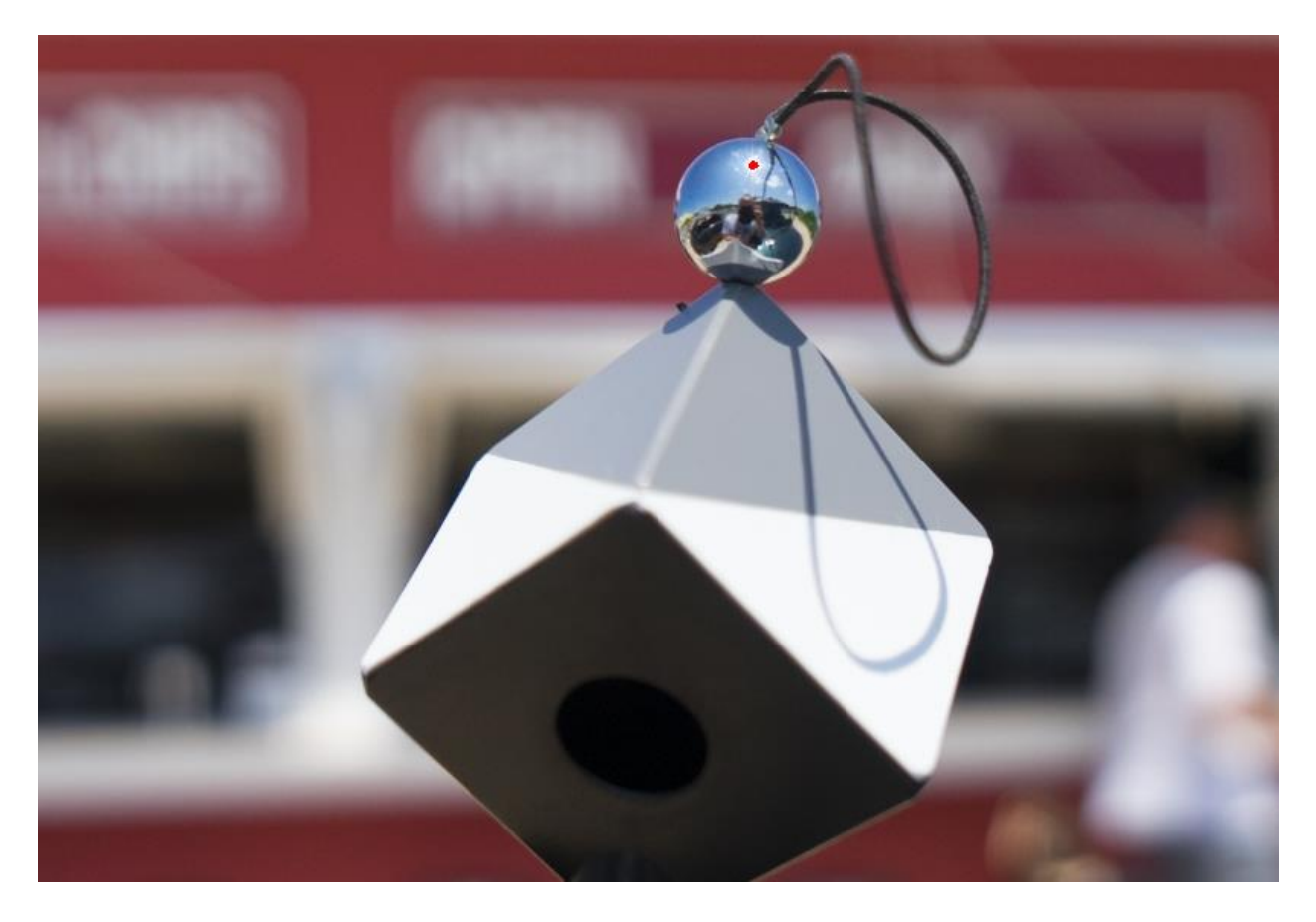

クロム ボールにハイライト警告を表示するのは問題ありませんが、白い面に警告を表 示する必要はありません:

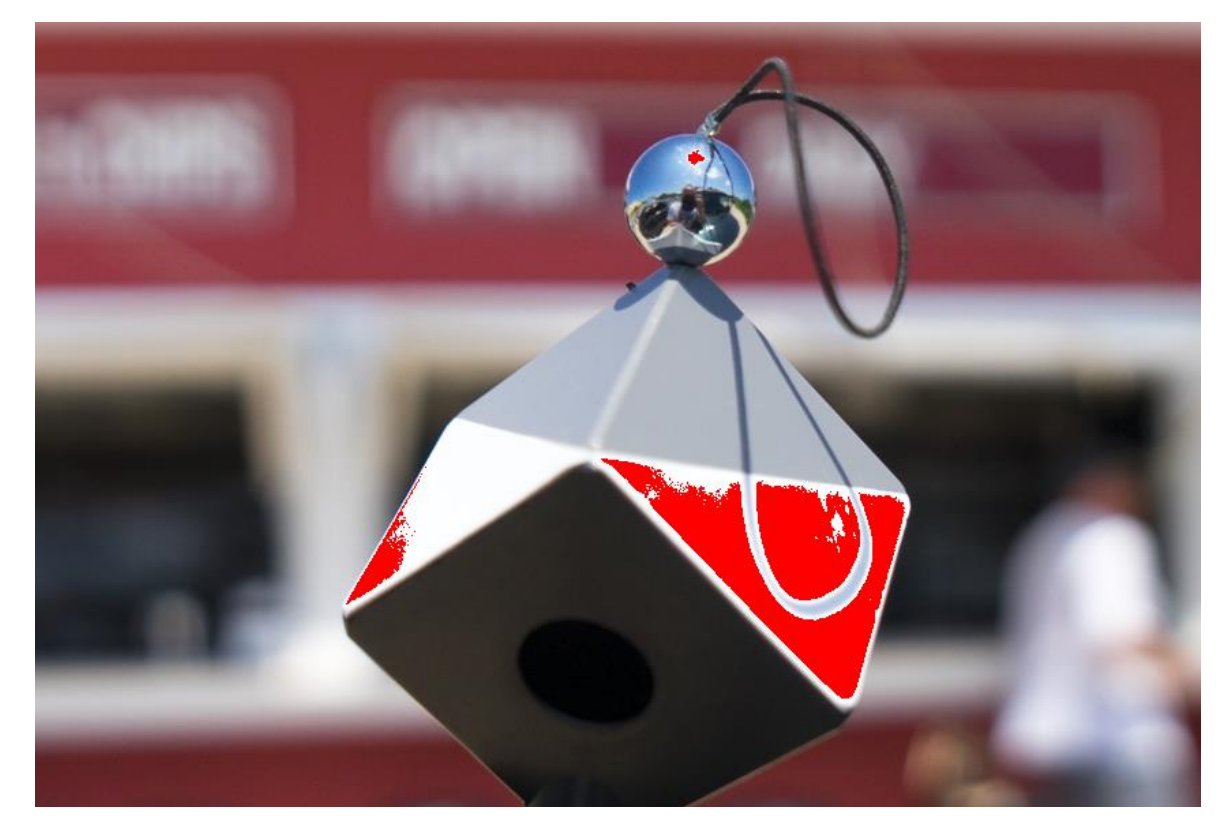

次に、黒い顔と黒い罠に注目してください。 黒トラップに影の警告があっても大丈夫です:

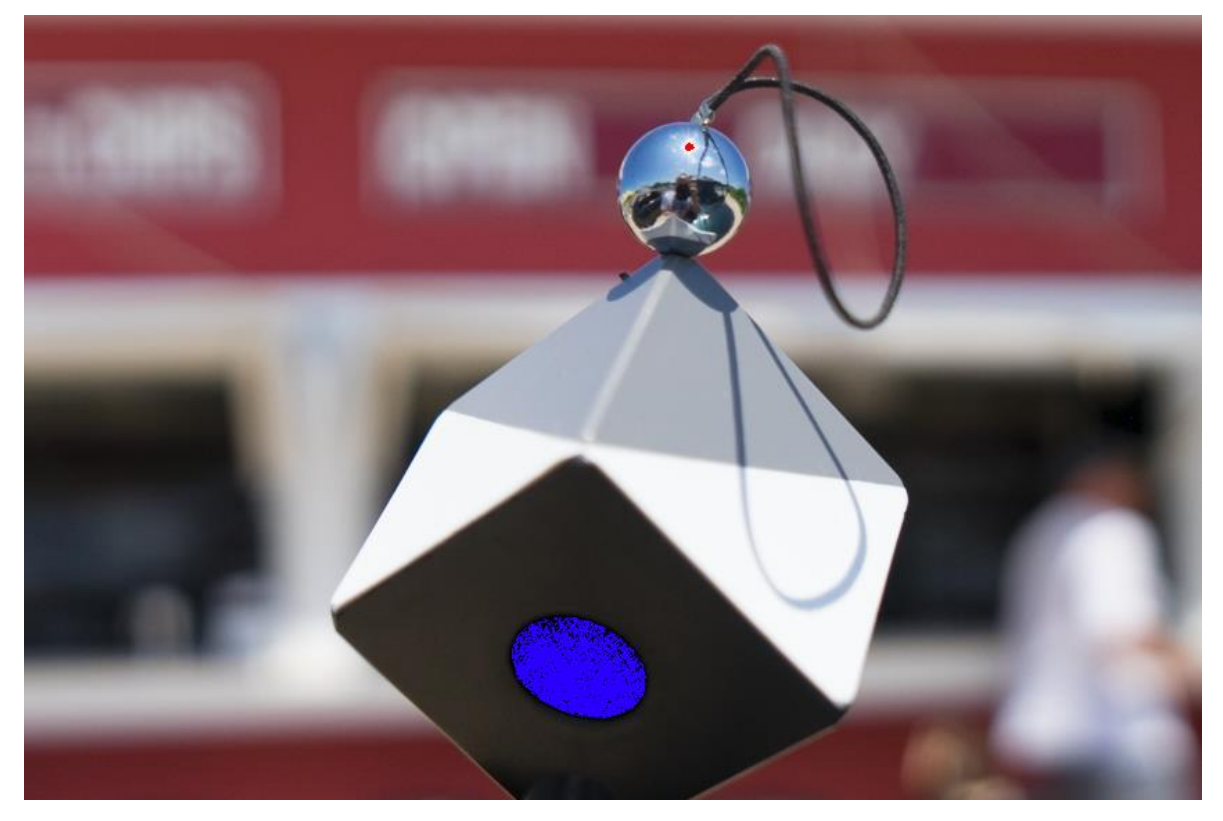

#### 黒い面に警告を表示したくない場合:

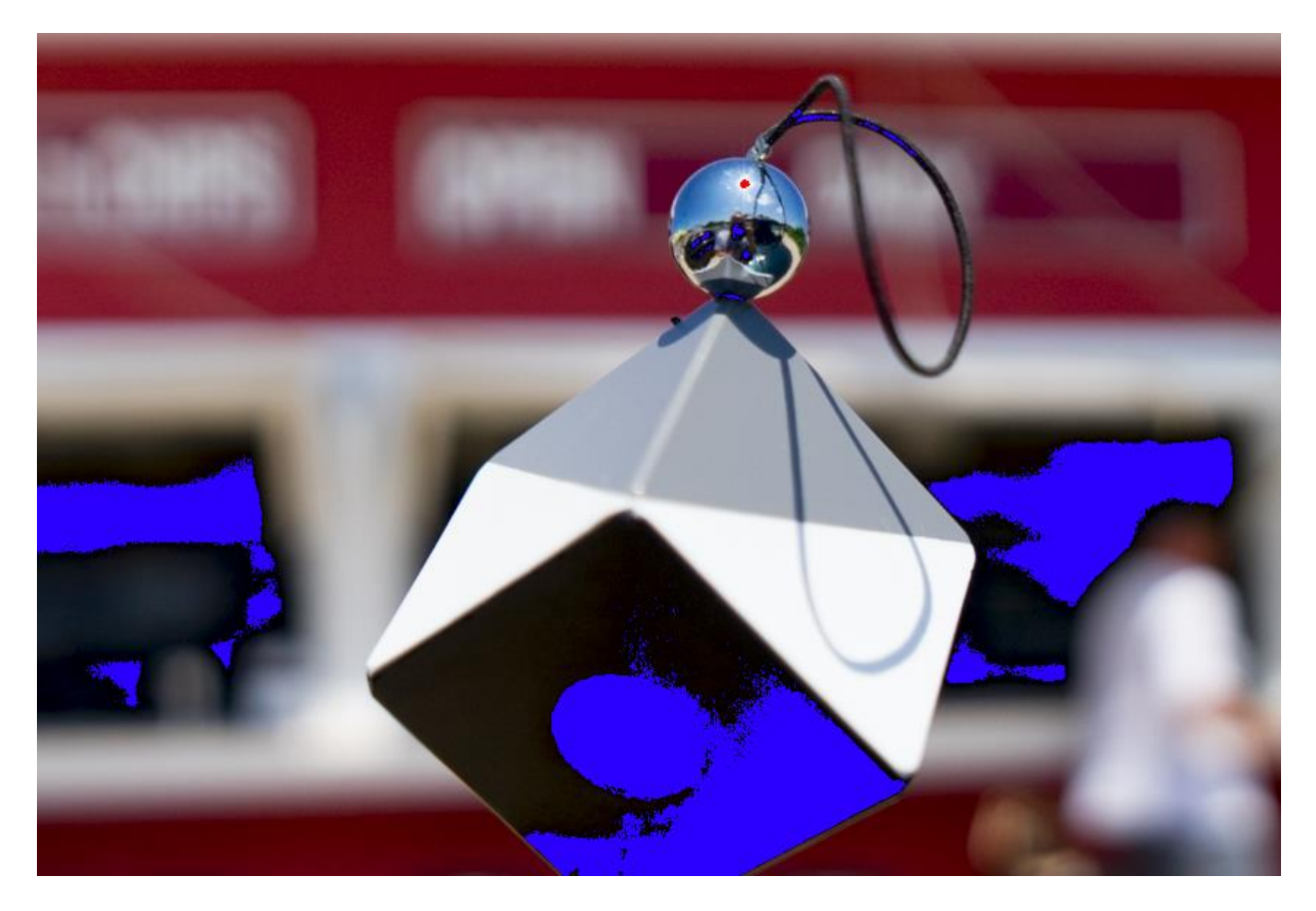

適切に露出された画像が得られたら、これらの設定をこのシーケンスの残りの 画像にバッチ適用することができます。

複数の画像に設定

すべての画像調整が完了したら、これらの設定をこのシーケンス内の残りの画像に バッチ適用することができます。

ほとんどのプログラムでは、他の画像と同期するために使用する画像としてこれを選 択できます。

他のプログラムでは、SpyderCUBE 画像の設定をプリセットとして保存し、同じ照明 からの他の画像に適用する必要があります。